# **Fiche méthodologique : présenter des données dans un tableau**

**Objectif** : il s'agit de créer un tableau de résultats dans Word.

## **Etape 1 : insérer un tableau**

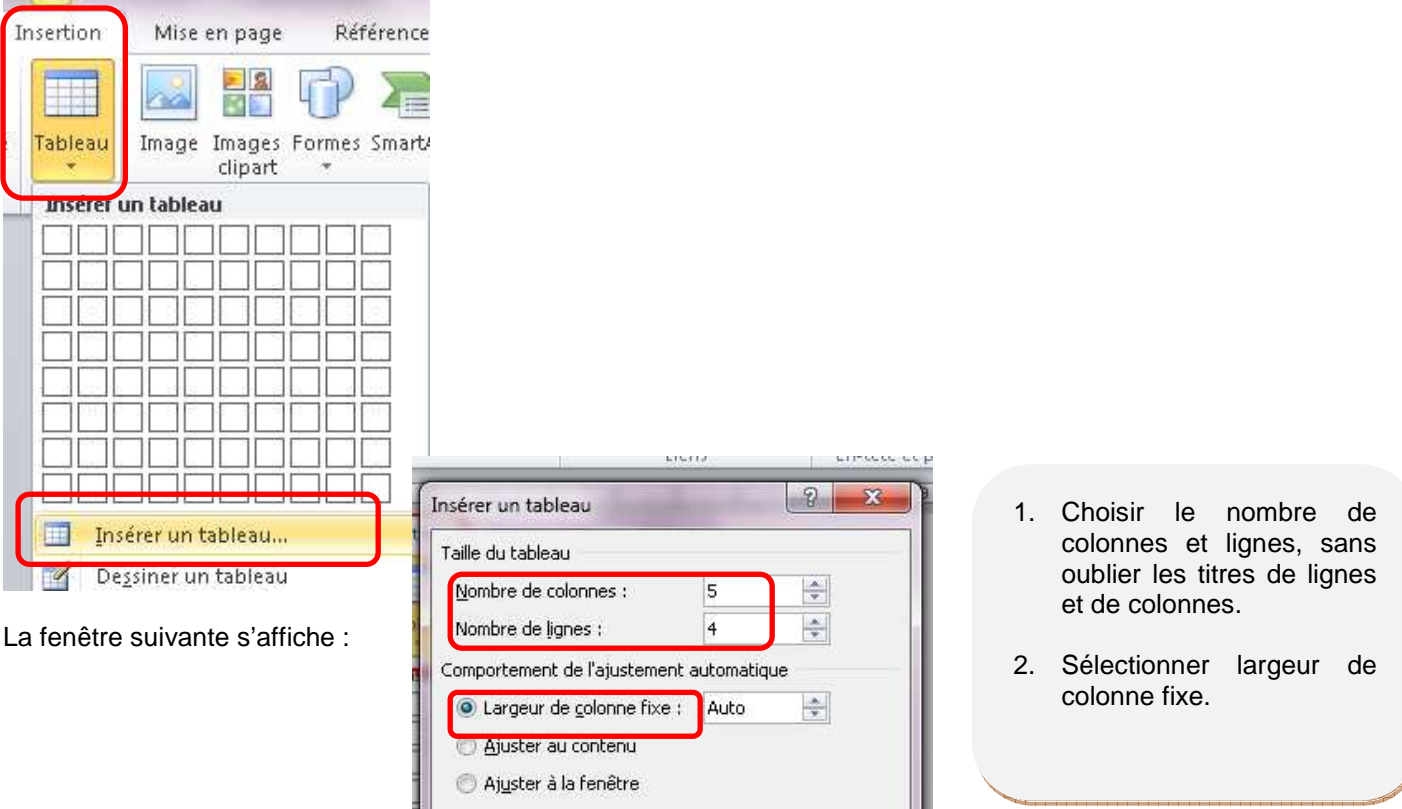

Mémoriser les dimensions pour les nouveaux tableaux

## **Etape 2 : afficher la case double entrée du tableau**

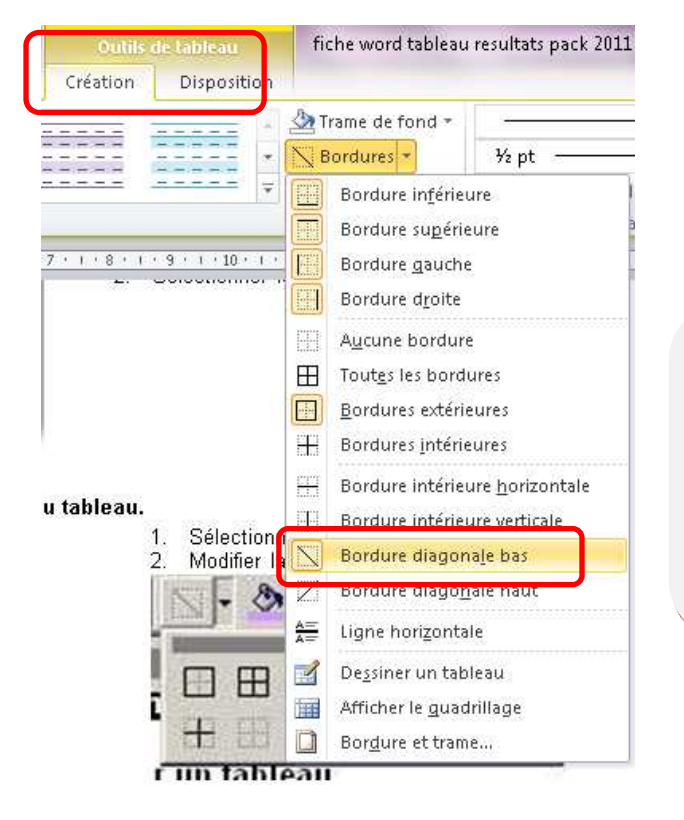

Dans l'onglet « Outils de tableau », « Création », vous pouvez modifier les bordures du tableau mais surtout dessiner la case double entrée.

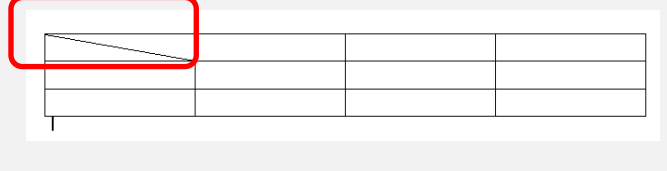

## **Etape 3 : compléter les titres de colonnes, de lignes, les données dans les cellules**

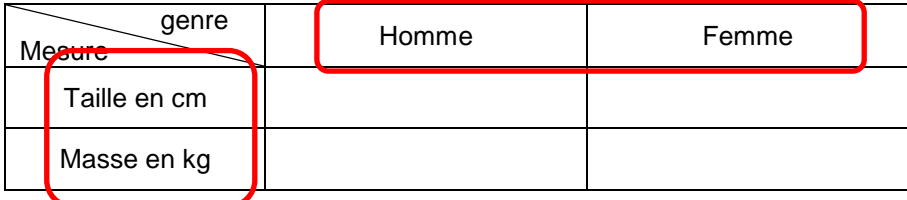

#### **Etape 4 : aligner les données dans les cellules**

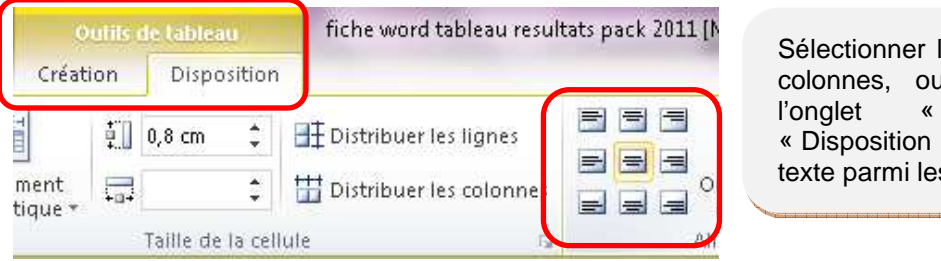

les cellules, les lignes, les u le tableau puis dans Outils tableau » et » choisir une position du s 9 proposées.

# **Etape 5 : titre obligatoire**

Indiquer **sous le tableau,** son titre c'est à dire l'origine des informations.

## **Etape 6 : soigner la mise en page**

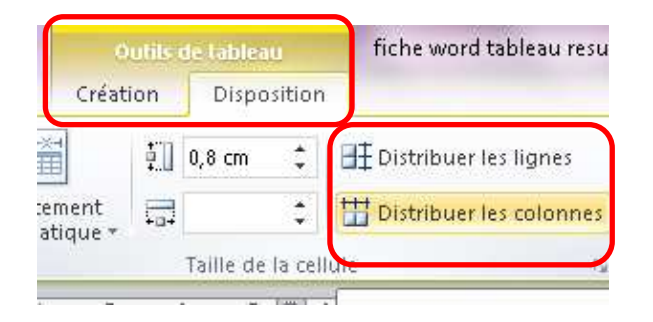

Afin d'avoir un tableau avec des lignes et colonnes de même taille, dans l'onglet « Outils tableau », « Disposition », sélectionner l'option « Distribuer les colonnes » qui homogénéisera la largeur des colonnes.

## **Etape 7 : ajouter, supprimer une colonne ou une ligne**

Après avoir sélectionné une colonne ou une ligne, vous pouvez rajouter ou supprimer :

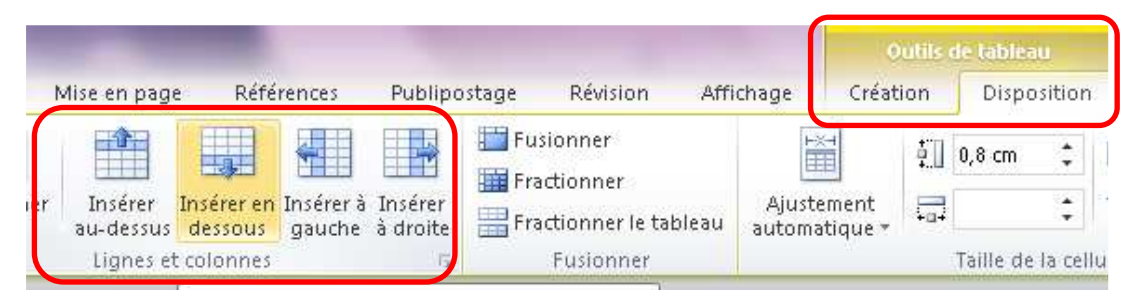

## **Etape 8 : fractionner des cellules**

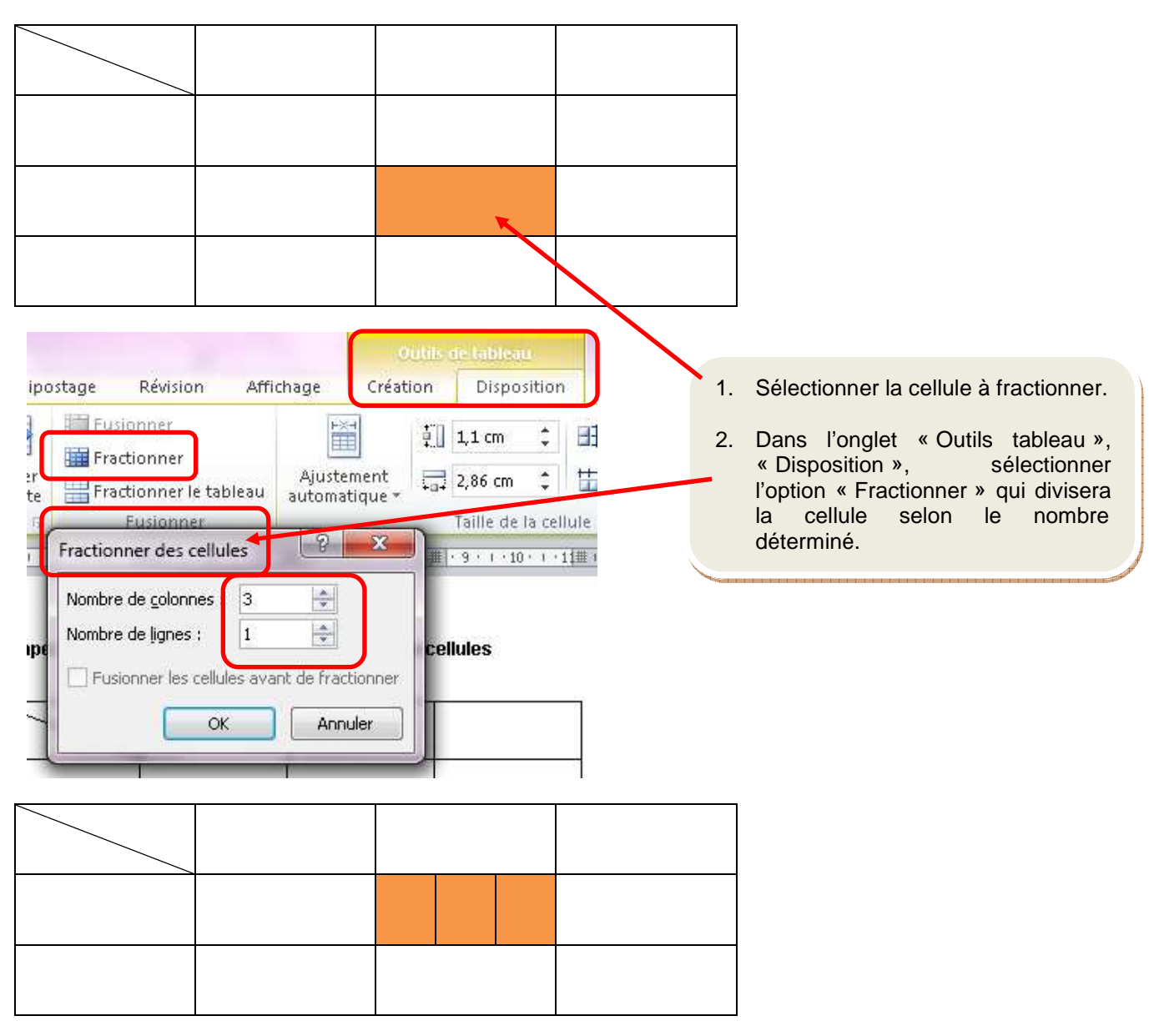

# **Etape 9 : fusionner des cellules**

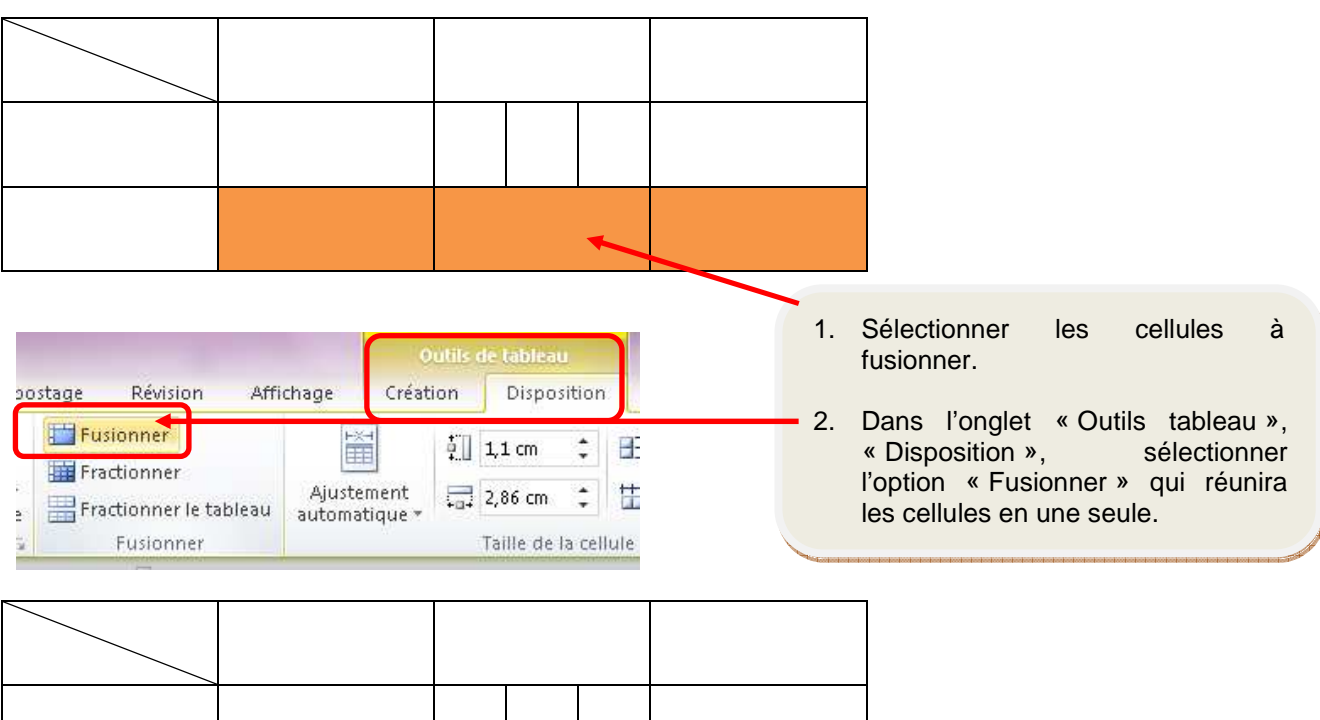